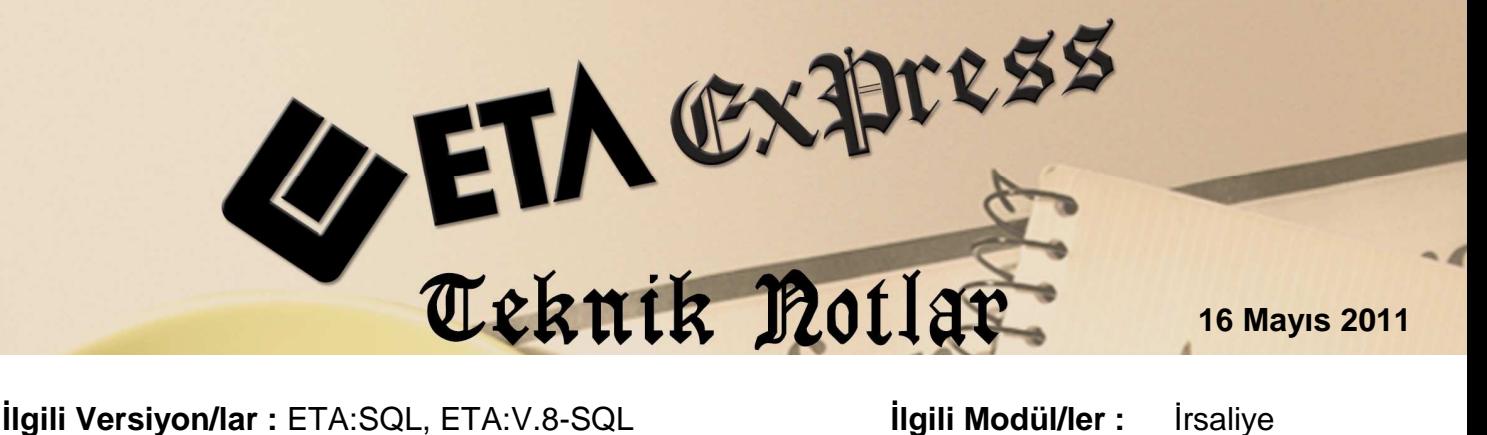

## ŞUBELERE GONDERILEN IRSALIYELERIN BIRLEŞTIRILEREK FIRMANIN MERKEZINE FATURALANMASI

Çok şubeli firmalar ile çalışırken şöyle bir uygulama ile karşılaşılmaktadır. Bizden mal talep eden firmanın birden fazla şubesi olduğunda, yapılan anlaşma ile mal sevkiyatları şubelere yapılır, fakat belli dönemlerde bu sevkiyatların faturaları merkeze kesilir. Bu faturalarda, her bir irsaliye bir fatura olabileceği gibi bütün irsaliyeleri de kapsayan tek bir fatura da olabilir. Burada asıl konulardan bir tanesi de daha sonra yapılacak raporlama işlemleridir.

**Örne**ğ**in;** hangi şubeye hangi tarihte hangi mallar gönderildi, en çok şu mal hangi şubeye gönderildi vb. sorulara cevap verilecek raporlar gerekebilir. Böyle bir uygulamayı ETA programıyla çok rahat bir şekilde yapabiliriz.

1. Cari kartlar bu sisteme uygun bir şekilde tanımlanır. İlk olarak merkez firma için bir cari kart açılır.

| <b>Example 2011/2011 ] - [Cari Kartı { M001 / } ]</b>                                                  |                             |                |  |                  |   |                    |      |  |  |  |
|----------------------------------------------------------------------------------------------------|-----------------------------|----------------|--|------------------|---|--------------------|------|--|--|--|
| Cari Kartı Cari Hareket Fişi Raporlar Servis Yardımcı İşlemler                                         |                             |                |  |                  |   | Pencereler         | Yard |  |  |  |
| $\rightarrow$                                                                                          | 기량기<br>6.                   | 面 噩            |  | 圖<br><b>ING</b>  | 匾 | ▦                  |      |  |  |  |
| $\propto$ $\times$<br>ESC->Cikis                                                                       | $\mathcal{L}$<br>F1->Yardım | u<br>F2->Kayıt |  | ⊠<br>$F3->Iptal$ |   | تقات<br>F4->Yazdır | F6-  |  |  |  |
| Ana Sayfa<br>Ek Bilgiler   Kimlik Bilgileri   Bağlantılar  <br>Detay Bilgiler<br>Muhtelif Parametreler |                             |                |  |                  |   |                    |      |  |  |  |
| Cari Kodu                                                                                              | IMOO1                       |                |  |                  |   |                    |      |  |  |  |
| Unvanı                                                                                                 | XYZ PAZARLAMA MERKEZ        |                |  |                  |   |                    |      |  |  |  |
| Ünvanı 2                                                                                               |                             |                |  |                  |   |                    |      |  |  |  |

**Ekran 1 : Merkez Firma İçin Açılan Cari Kart** 

2. Şubeler İçin cari kartlar tanımlanır.

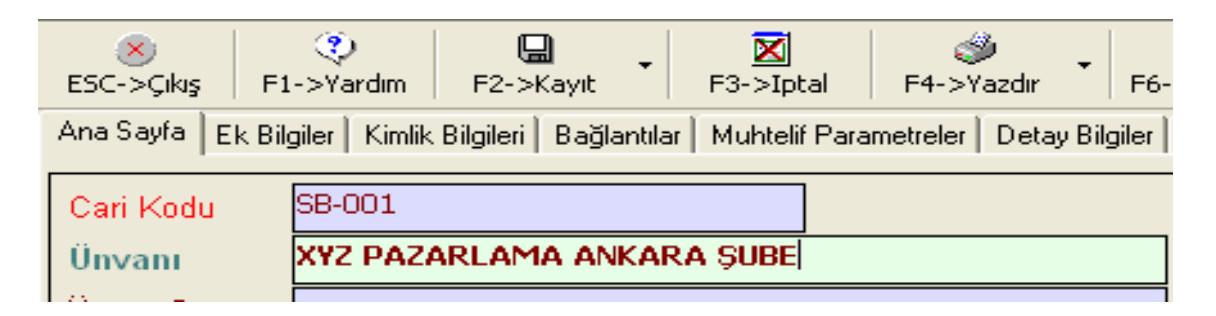

**Ekran 2 :** Cari Kart Ekranı

Bu işlemden sonra bu kartın Bağlantılar sekmesine geçip sağ alt bölgede bulunan Özel Kart No bölümüne merkezin cari kart kodu seçilir/yazılır.

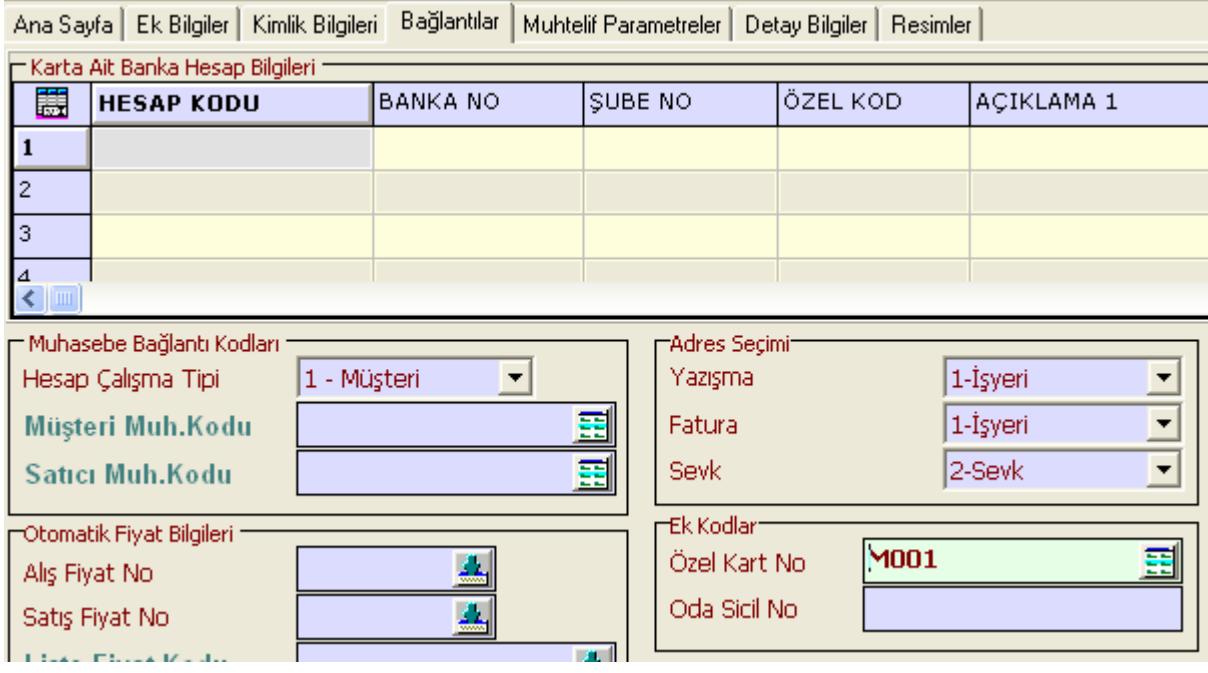

Şube cari kartına hangi kartın bağlı olduğunu bu işlem ile yaptıktan sonra cari kart kayıt edilir. Bu şekilde diğer şubelerin cari kartlarını da açabiliriz.

3. Açılan carilere irsaliye kesilir.

| <b>XI Irsaliye Listesi</b>                               |              |                   |                               |             |                     |              |  |  |  |
|----------------------------------------------------------|--------------|-------------------|-------------------------------|-------------|---------------------|--------------|--|--|--|
| Sahalar<br>Görünüm                                       | Sorgu        | Yardımcı İslemler |                               |             |                     |              |  |  |  |
| 唱、<br>圖<br>М<br>$\circledast$<br>稻<br>SÜL.<br>$(\times)$ |              |                   |                               |             |                     |              |  |  |  |
|                                                          |              | <b>IRSFISTAR</b>  | $\overline{\phantom{0}}$<br>E |             | <b>IRSFISCARKOD</b> | 비호           |  |  |  |
| Fiş Tarihi                                               | Fis Tipi     | Cari Kodul        | İCari Ünvanı                  | İrsaliye No | Fis Ref.No          | Genel Toplam |  |  |  |
| 104/05/2011                                              | <b>SATIS</b> | $ SB-002 $        | XYZ PAZARLAMA İZMİR ŞUBE      | SI-000002   | 2.                  | 570.58       |  |  |  |
| 04/05/2011                                               | SATIŞ        | $SB-001$          | XYZ PAZARLAMA ANKARA ŞUBE     | SI-000001   | ı                   | 713.90       |  |  |  |
|                                                          |              |                   |                               |             |                     |              |  |  |  |

**Ekran 3 : İrsaliye Listesi** 

4. Bu irsaliyeler zamanı geldiğinde merkez firmaya faturalanır.

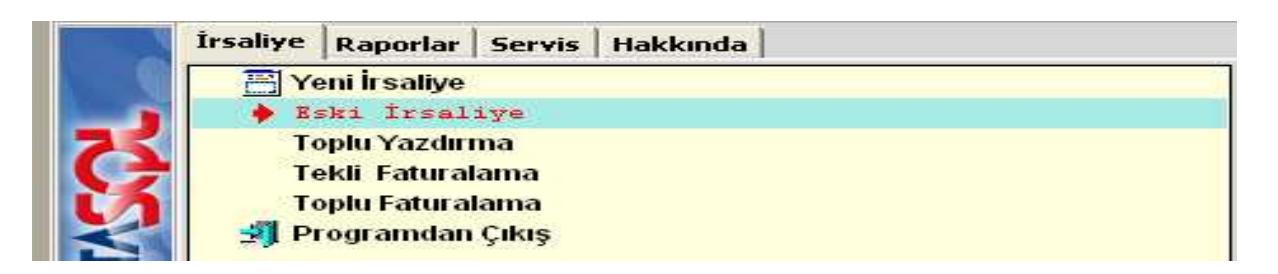

Her irsaliye için tek fatura oluşturulacak ise Tekli Faturalama veya iki irsaliye tek fatura olacak ise Toplu Faturalama ekranına girilir.

**Örne**ğ**in;** Toplu olarak iki irsaliyeyi tek fatura yapmak için Toplu Faturalama ekranına girilir.

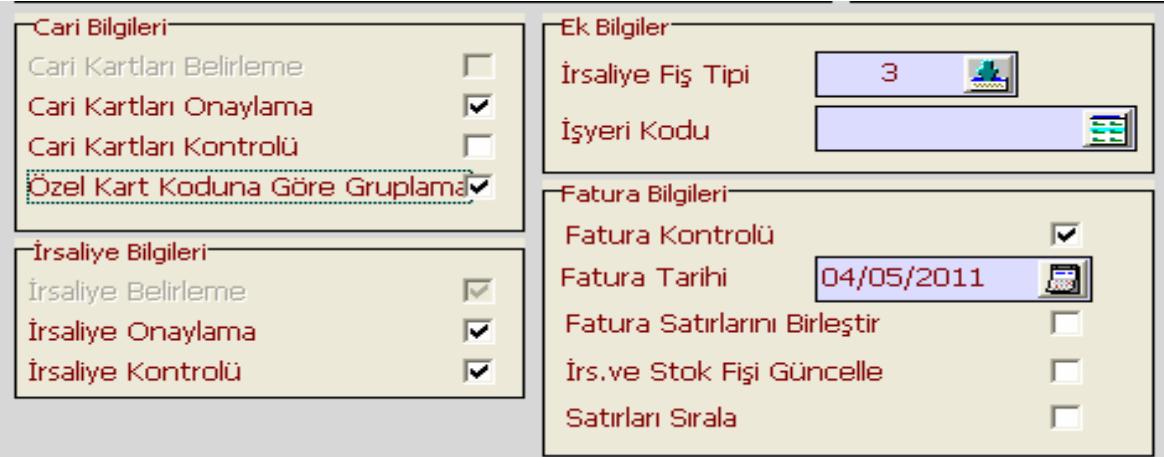

## **Ekran 4 :** Toplu Faturalama Ekranı

Bu ekranda bizim için işaretlenmesi gereken parametre ekranda gözüken Özel Kart Koduna Göre Grupla parametresidir. Diğer parametreler de uygun bir şekilde düzenlenir ve "F2-İşlem" tuşuna basılır.

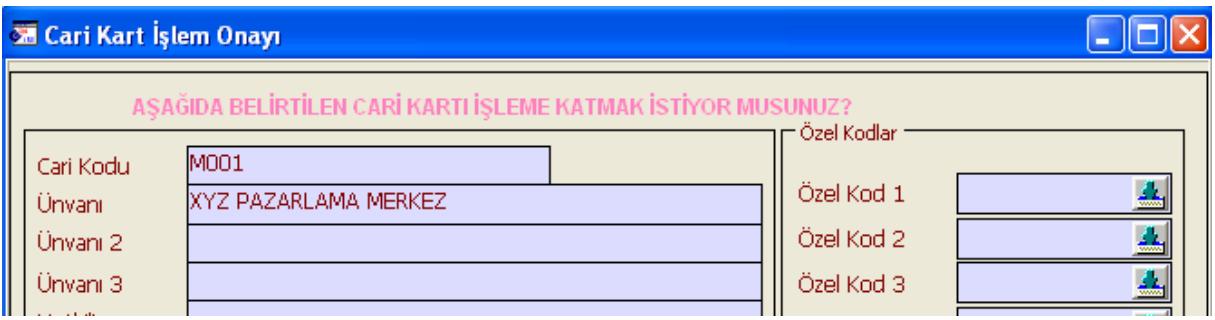

**Ekran 5 :** Merkez Firma Cari Kartı

Karşımıza merkez firmanın cari kartı gelir. Bu ekranlar onayladıktan sonra son aşamada karşımıza fatura ekranı gelir.

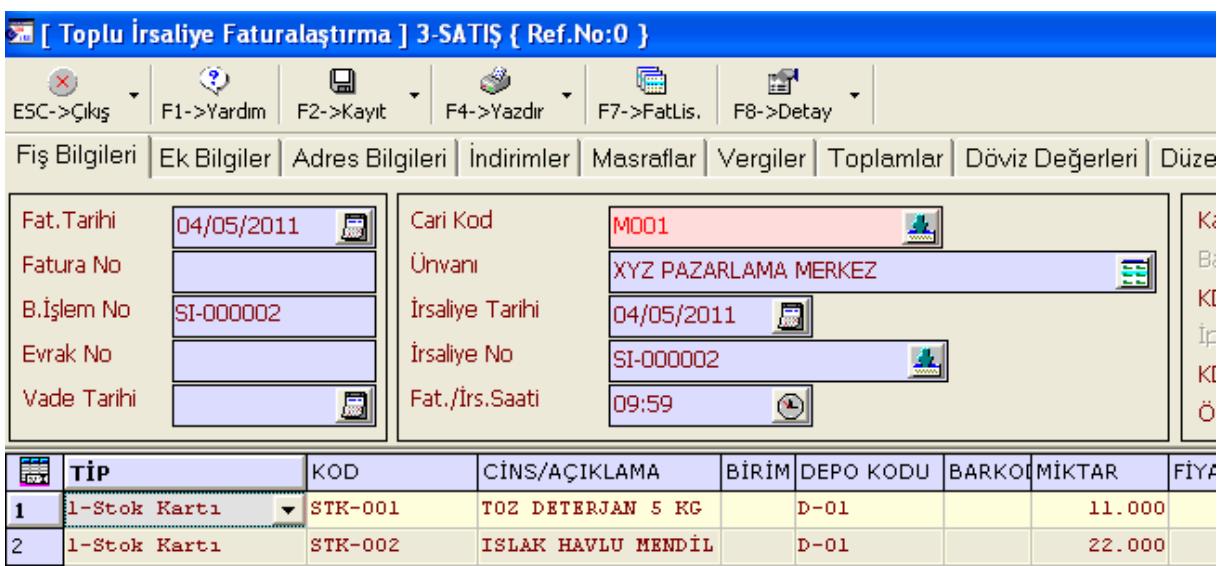

**Ekran 6 :** Fatura Ekranı

Karşımıza gelen fatura ekranı kayıt edilerek işlemimiz tamamlanır. Bu şekilde farklı şubelere kesilen irsaliyeler tek fatura olarak merkez cari kartına kayıt edilir. Yukarıda anlatılan istenilebilecek raporlara da irsaliye raporları, stok raporları ve cari raporları üzerinden ulaşılabilir.

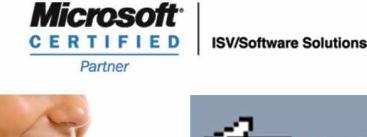

444 1 ETA

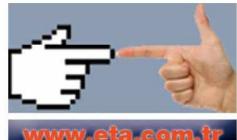